# **P2721Q - Dell 27 شاشة** مدير عرض Dell دليل المستخدم

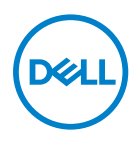

**P2721Q :الطراز طراز اعتيادي: Qf2721P**

- **مالحظة: تشير المالحظة إلى معلومات مفيدة تساعدك في استخدام جهاز الكمبيوتر المتوافر لديك على نحو أفضل.**
	- **ٍ تنبيه: يشير التنبيه إلى احتمال حدوث تلف بالجهاز أو فقدان للبيانات إذا لم يتم إتباع اإلرشادات.**
- **تحذير: التحذير: يشير التحذير إلى احتمالية حدوث أضرار للممتلكات أو تعرض األشخاص لإلصابة أو الوفاة.**

حقوق الطبع والنشر محفوظة لصالح شركة Dell أو الشركات التابعة لها لعام 2020 جميع الحقوق محفوظة. تعد Dell وEMC والعالمات التجارية الأخرى علامات تجارية لشّركة Dell Inc. أو الشركات التابعة لها. أما العلامات التجارية الأخرى فهي ملك لأصحابها.

 $.9 - Y \cdot Y$ 

النسخة المنقحة00A

# **جدول المحتويات**

<span id="page-2-0"></span>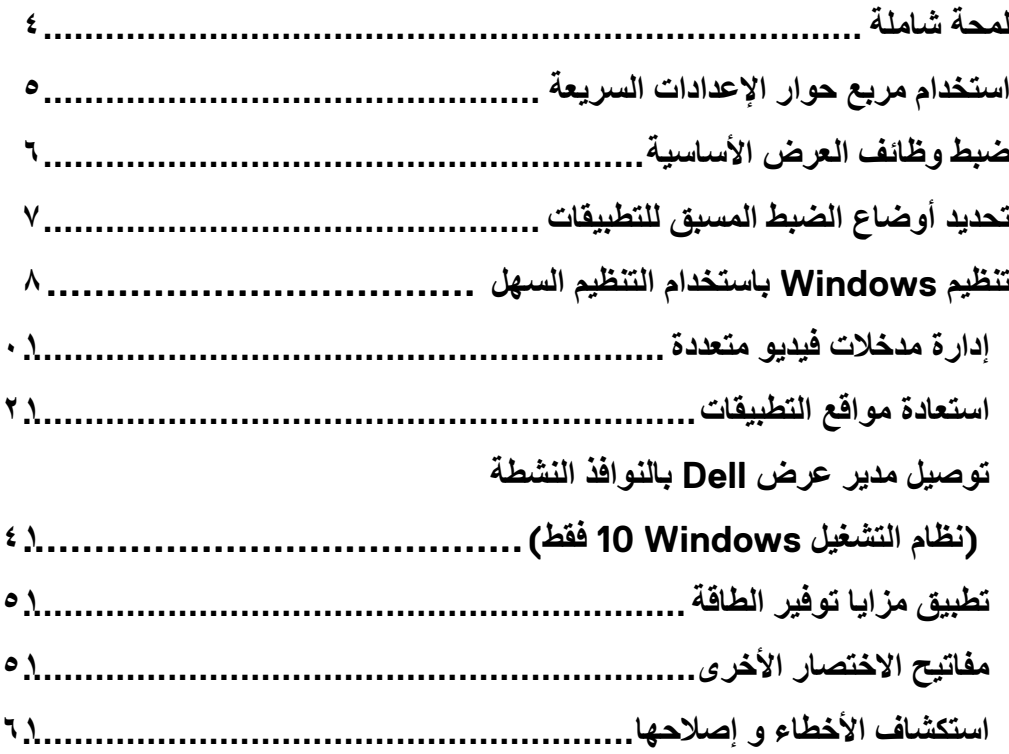

#### **لمحة شاملة**

<span id="page-3-0"></span>مدير عرض Dell (DDM) هو تطبيق Microsoft Windows يُستخدم لإدارة شاشة او مجموعة من الشاشات. فيسمح بالضبط اليدوي للصورة المعروضة، وتنفيذ اإلعدادات التلقائية، وإدارة الطاقة، وتنظيم النوافذ، وتدوير الصورة، وغير ذلك من الميزات على شاشات Dell المحددة. وبمجرد التثبيت، سيتم تشغيل مدير عرض Dell عند كل مرة يتم فيها تشغيل النظام وسيتم وضع رمزه في حاوية اإلشعارات. تتوفر معلومات حول الشاشات المتصلة بالنظام عند المرور على رمز حاوية اإلشعارات.

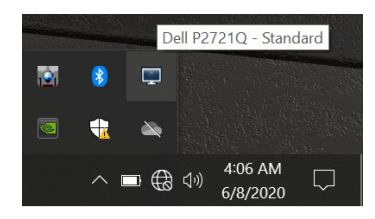

أو يمكنك تشغيل مدير عرض Dell بالنقر بزر الماوس األيمن فوق خلفية سطح المكتب لتحديد مدير عرض Dell من قائمة سطح المكتب.

**مالحظة: يستخدم مدير عرض Dell قناة CI/DDC للتوصيل بالشاشة. تأكد من تمكين CI/DDC في القائمة كما هو موضح أدناه.**

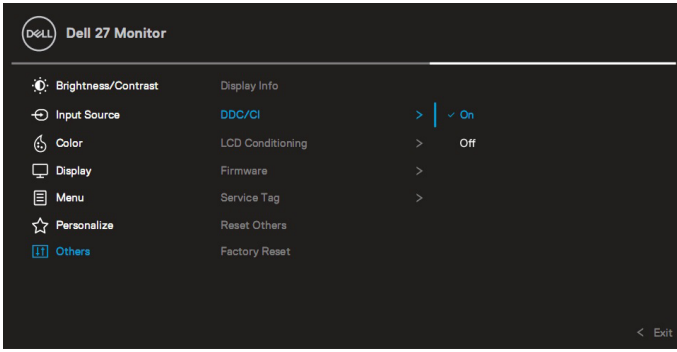

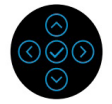

## **استخدام مربع حوار اإلعدادات السريعة**

<span id="page-4-0"></span>عند النقر على رمز حاوية إشعارات مدير عرض Del يتم فتح مربع حوار **اإلعدادات السريعة**. عند توصيل أكثر من شاشة واحدة مدعومة من Dell بالكمبيوتر، يمكن تحديد شاشة أساسية معينة باستخدام القائمة. يمكّنك مربع الحوار **اإلعدادات السريعة** من ضبط السطوع والتباين والدقة وتخطيط النافذة، وغير ذلك بسهولة. يمكنك تحديد **الوضع اليدوي** أو **الوضع التلقائي**، ويمكن تغيير دقة الشاشة.

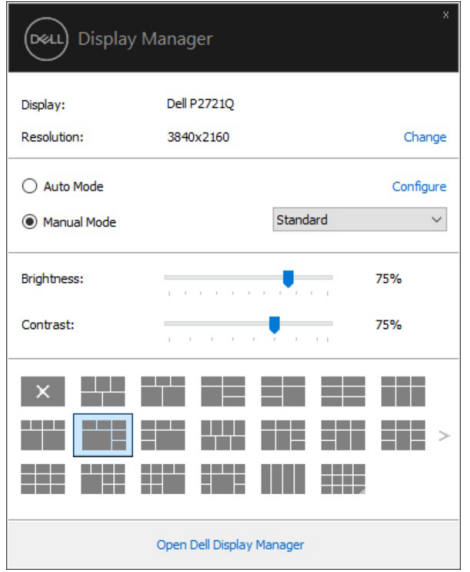

ً يوفر أيضا مربع حوار **اإلعدادات السريعة** الوصول لواجهة المستخدم المتقدمة الخاصة بمدير عرض Dell، وضبط الوضع التلقائي والوصول لمزايا أخرى.

 **مالحظة:** 

<span id="page-5-0"></span>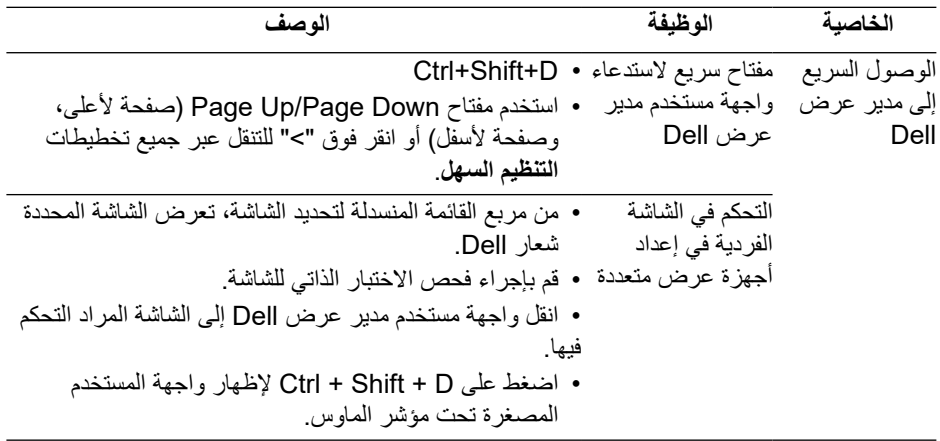

## **ضبط وظائف العرض األساسية**

حدد ا**لوضع اليدو**ي الذي يمكّنك من تحديد وضع الضبط المسبق يدويًا أو حدد ا**لوضع التلقاني** الذي يطبّق وضع ً الضبط المسبق بناء على التطبيق النشط. تعرض رسالة على الشاشة وضع الضبط المسبق الحالي عند تغيير الوضع<sub>.</sub> يمكن أيضًا ضبط **السطوع** و**التباين** للشاشة المحددة مباشرةً من علامة التبويب أ**ساسي**.

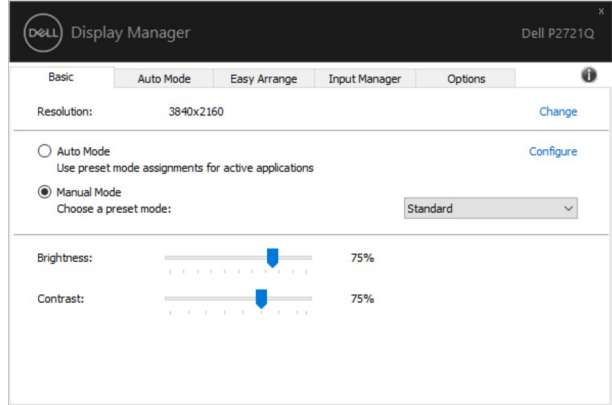

**مالحظة: عند توصيل العديد من شاشات Dell، حدد "تمكين التحكم في مصفوفة العرض" لتطبيق عناصر التحكم في السطوع والتباين واأللوان المسبقة على جميع الشاشات.**

DELL

<span id="page-6-0"></span>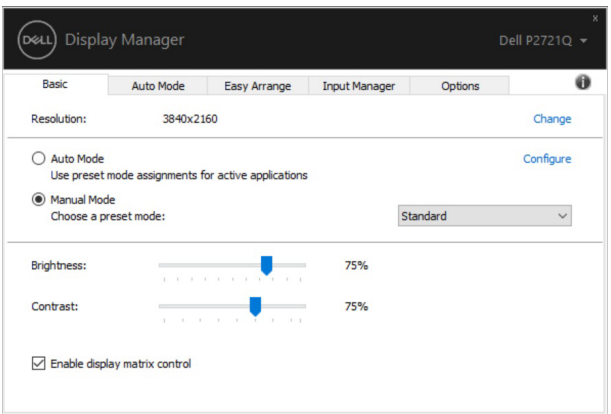

## **تحديد أوضاع الضبط المسبق للتطبيقات**

DEL

ًّا. عند تتيح لك عالمة التبويب **الوضع التلقائي** دمج تحديد **الوضع المسبق** بالتطبيق المحدد، ومن ثم تطبيقه تلقائي تمكين ا**لوضع التلقائي** يقوم مدير عرض Dell بالتبديل تلقائيًا إلى **وضع الضبط المسبق** المناظر عند تنشيط التطبيق المقترن. قد يؤدي تحديد **وضع الضبط المسبق** على تطبيق خاص أن يكون نفسه على كل شاشة متصلة، أو قد يختلف وضعه المسبق الضبط من شاشة إلى أخرى.

يعد مدير عرض Dell مكون مسبق لكثير من التطبيقات الشهيرة. إلضافة تطبيق جديد لقائمة التعيين، اسحب التطبيق من قائمة "البدء" من سطح مكتب Windows أو أي مكان آخر وأسقطه في القائمة الحالية.

**مالحظة: مهام الوضع مسبق الضبط للملفات الدفعية والبرامج النصية وأدوات التحميل والملفات غير القابلة للتنفيذ مثل أرشيفات المجلدات المضغوطة أو الملفات المحفوظة غير مدعومة.**

ً يمكنك أيضا تكوين وضع الضبط المسبق للعبة ليتم استخدامه كلما تم تشغيل تطبيق D3Direct في وضع ملء الشاشة. لمنع أحد التطبيقات من استخدام الوضع، قم بتعيين وضع ضبط مسبق مختلف له.

<span id="page-7-0"></span>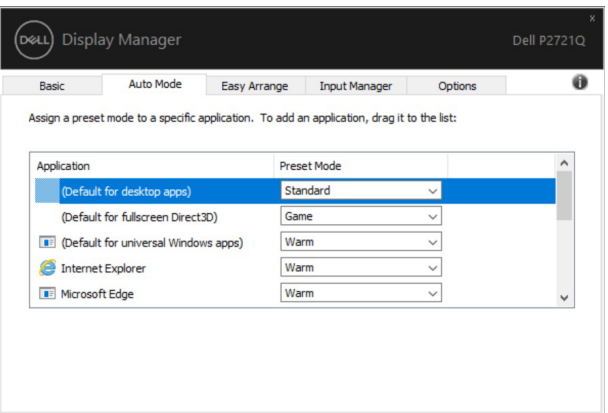

# **تنظيم Windows باستخدام التنظيم السهل**

تساعدك ميزة ا**لتنظيم السهل** على تنظيم نوافذ التطبيقات على سطح المكتب بفعالية<sub>.</sub> أولاً، يمكنك اختيار نمط تخطيط محدد مسبقًا يناسب عملك، ثم تحتاج فقط إلى سحب نوافذ التطبيق إلى المناطق المحددة. اضغط على "<" أو استخدم مفتاح صفحة ألعلى، وصفحة ألسفل للبحث عن المزيد من التخطيطات. لإنشاء تخطيط مخصص، انقر بزر الماوس الأيمن فوق الصورة المصغرة التي تحتوي على مثلث صغير في الزاوية السفلية اليمنى، وقم بترتيب أعداد الصفوف واألعمدة في النافذة المفتوحة، ثم انقر فوق **موافق** إلعداد الترتيب المفضل.

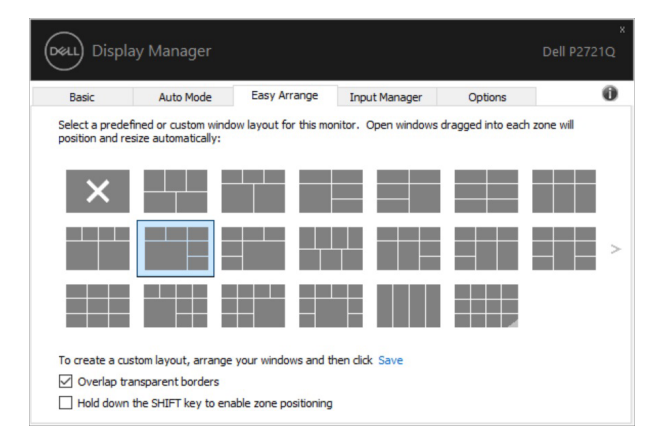

**D**&LI

بالنسبة لنظام التشغيل 10 Windows، يمكنك تطبيق تخطيطات نوافذ مختلفة لكل سطح مكتب افتراضي. إذا كنت تستخدم ميزة االنطباق لـ Windows في أغلب األحيان، فيمكنك تحديد "**الضغط باستمرار على مفتاح SHIFT لتمكين تحديد موقع المنطقة**". وهذا يعطي األولوية لميزة االنطباق لـ Windows على **التنظيم السهل**. ستحتاج بعد ذلك إلى الضغط على مفتاح Shift الستخدام ميزة **التنظيم السهل** لتحديد الموضع.

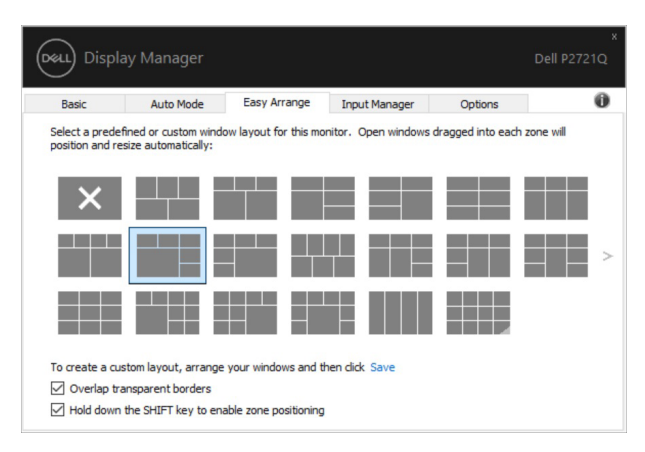

إذا كنت تستخدم شاشات متعددة في مجموعة أو مصفوفة، فيمكن تطبيق تخطيط **التنظيم السهل** على جميع الشاشات كجهاز سطح مكتب واحد. حدد "**امتداد شاشات متعددة**" لتمكين هذه الميزة. يجب محاذاة الشاشات بشكل صحيح كي تكون فعالة.

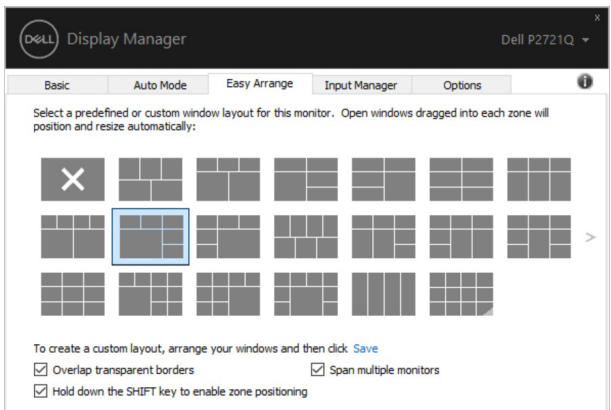

ملاحظة: يتطلب بعض التطبيقات الحد الادنى من الدقة الفعّالة لنافذته. قد لا يتناسب التطبيق مع منطقة **التنظيم السهل إذا كانت المنطقة أصغر من حجم النافذة المطلوب.** 

**D&L** 

<span id="page-9-0"></span>

| $\cdots$                                                       |                      |               |
|----------------------------------------------------------------|----------------------|---------------|
| الوصف                                                          | الوظيفة              | الخاصية       |
| • احفظ ٥ أنماط <b>للتنظيم السهل</b> مخصصة وقم بتسميتها.        | تخطيطات مخصصة        | التنظيم السهل |
| • تكوين الأنماط x*y.                                           |                      | المحسّن       |
| •  اضغط على Ctrl + Shift + Home للتنقل بين آخر  ○              | ه تخطيطات MRU        |               |
| تخطيطات مستخدمة حديثًا.                                        | (الأحدث استخدامًا)   |               |
| • اضغط باستمرار على Ctrl أثناء تغيير حجم تخطيط ا <b>لتنظيم</b> | تغيير حجم القسم بشكل |               |
| ا <b>لسهل</b> الحالي لضبط حجم وأعداد الخلايا في التخطيط.       | سريع                 |               |
| •  يتم حفظ نمط ا <b>لتنظيم السهل</b> الذي تم تشكيله حديثًا في  |                      |               |
| موضع رمز ا <b>لتنظيم السهل</b> .                               |                      |               |
| • اضغط باستمرار على Ctrl أثناء النقر فوق رمز تخطيط             |                      |               |
| معدّل لاستعادته إلى التخطيط الافتراضي.                         |                      |               |
| • يتم عرض أيقونات ا <b>لتنظيم السهل</b> في الوضع العمودي عند   | تخطيطات التنظيم      |               |
| ندوير الشاشة.                                                  | الصهل للوضع العمودي  |               |

وهناك طرق أخرى متقدمة الستخدام **التنظيم السهل**. راجع الجدول أدناه.

#### **إدارة مدخالت فيديو متعددة**

توفر عالمة التبويب مدير الدخل طرق مالئمة تسهل إدارة العديد من مدخالت الفيديو المتصلة بشاشة Dell. إذ ُسهل هذا االنتقال بين المدخالت أثناء عملك على حاسبات متعددة. ي كل منافذ مدخل الفيديو المتاحة على شاشتك مدرجة. ويمكنك تسمية كل مدخل منها بالاسم الذي تريده. يُرجَى حفظ التغييرات التي قمت بها بعد التحرير. يمكنك تحديد مفتاح اختصار لالنتقال بسرعة إلى المدخل المفضل لديك ومفتاح اختصار آخر لالنتقال بسرعة بين مدخلين إذا كنت معتادًا على العمل متنقلاً بينهما.

.<br>D¢LI

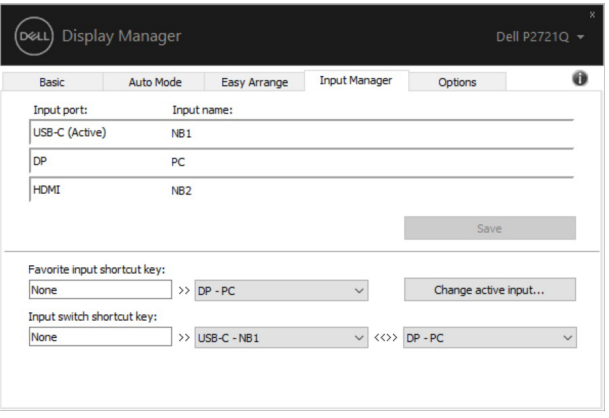

يمكن استخدام القائمة المنسدلة للتبديل إلى أي مصدر دخل.

**D**&LI

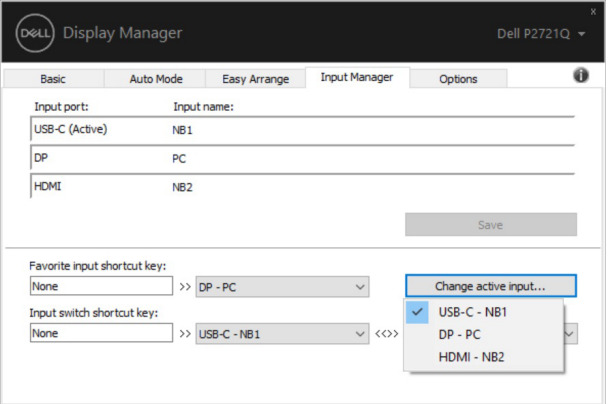

**مالحظة: يتصل DDM بشاشتك حتى عندما تعرض شاشتك فيديو من حاسوب آخر. يمكنك تثبيت DDM على حاسوبك الشخصي الذي تعتاد على استخدامه وتتحكم من خالله بالتنقل بين المدخالت. كما يمكنك تثبيت DDM على أجهزة الحاسوب الشخصي األخرى المتصلة بالشاشة.**

### **استعادة مواقع التطبيقات**

<span id="page-11-0"></span>يمكن أن يساعدك مدير عرض Dell في استعادة نوافذ التطبيقات إلى مواقعها عند إعادة توصيل الكمبيوتر بالشاشة (الشاشات). يمكنك الوصول بسَّر عة إلى هذه المبزة عن طريق النقر بزر الماوس الأيمن على رمز مدير عرض Dell في علبة اإلشعارات.

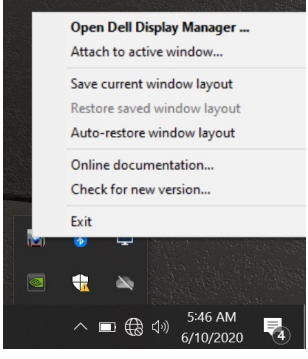

إذا اخترت "**تخطيط نافذة االستعادة التلقائية**"، يتم تتبع مواقع نوافذ التطبيقات الخاصة بك وتذكرها بواسطة مدير عرض Dell. يقوم مدير عرض Dell تلقائيًا بوضع نوافذ التطبيقات في مواضعها الأصلية عند إعادة توصيل الكمبيوتر بالشاشة )الشاشات(.

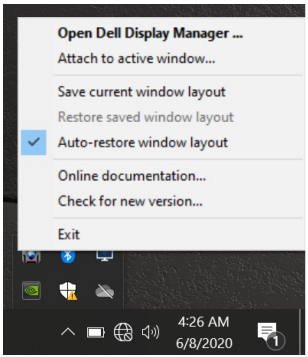

إذا كنت تريد العودة إلى تخطيط مفضل بعد نقل نوافذ التطبيق، يمكنك أولاً **"حفظ تخطيط النافذة الحالية"** ثم ًا. **"استعادة تخطيط النافذة المحفوظة"** الحق

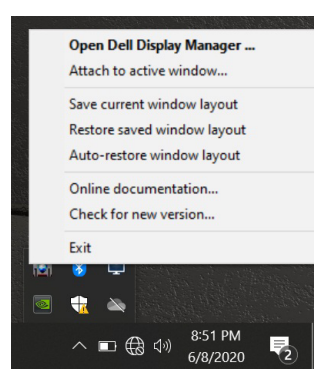

يمكنك استخدام الشاشات ذات النماذج أو درجات الدقة المختلفة في روتينك اليومي، وتطبيق تخطيطات مختلفة للنوافذ عليها. يمكن لمدير عرض Dell معرفة الشاشة التي قمت بإعادة توصيلها واستعادة مواضع التطبيقات وفقًا لذلك في حالة الحاجة إلى استبدال شاشة في تكوين مصفوفة الشاشة، يمكنك حفظ تخطيط النافذة قبل استبدالها واستعادتها بعد تثبيت شاشة جديدة.

**مالحظة: يجب أن تبقي تطبيقاتك قيد التشغيل لالستفادة من هذه الميزة. ال يقوم مدير عرض Dell بتشغيل التطبيقات.**

**D&L** 

# <span id="page-13-0"></span>**توصيل مدير عرض Dell بالنوافذ النشطة )نظام التشغيل 10 Windows فقط(**

بالنسبة لنظام التشغيل 10 Windows، يمكنك إضافة رمز اختصار مدير عرض Dell إلى منطقة شريط األدوات في النوافذ النشطة. لتنشيط هذه الميزة، انقر بزر الماوس األيمن على رمز مدير عرض Dell في علبة اإلشعارات واختر **توصيل بالنافذة النشطة** من القائمة المفتوحة.

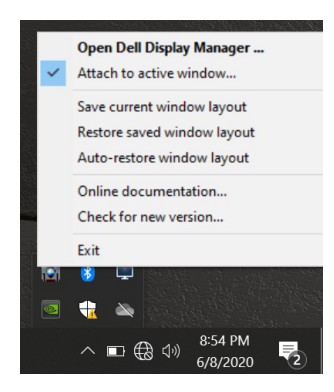

بمجرد النقر بزر الماوس األيمن فوق الرمز في شريط األدوات، تظهر قائمة سريعة لمدير عرض Dell، وتعرض الخيارات ضمن **الوضع التلقائي** و**التنظيم السهل** لتتمكن من إجراء التعديالت بسهولة.

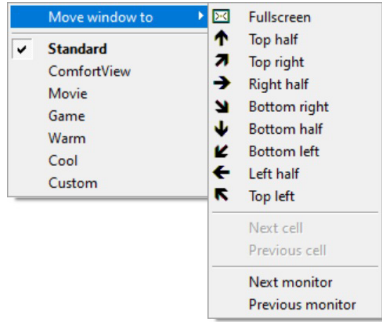

**D**&LI

## **تطبيق مزايا توفير الطاقة**

DEL

<span id="page-14-0"></span>وفر عالمة التبويب **الخيارات** خيارات PowerNap للحفاظ على الطاقة وتسمح لك بتخصيص اختصارات لوحة المفاتيح. في الجزء العلوي، يمكنك اختيار ضبط سطوع الشاشة على المستوى األدنى، أو وضع الشاشة في وضع السكون عند تنشيط شاشة التوقف.

> **مفاتيح االختصار األخرى** يمكنك تحديد مفاتيح االختصار للوصول السريع إلى وظائف DDM التالية: **• مفتاح اختصار البرنامج**: لفتح مربع حوار **اإلعدادات السريعة** بسرعة.

- **• ً مفتاح اختصار التنظيم السهل األكثر استخداما** ً : لتطبيق تخطيطات النوافذ الخمسة المستخدمة مؤخرا بسرعة.
	- **• مفتاح اختصار نافذة التطبيق**: لتشغيل قائمة سريعة للخيارات ضمن **الوضع التلقائي** و**التنظيم السهل**.

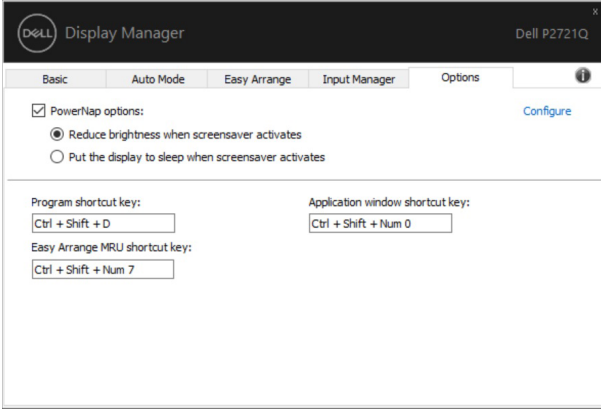

### **استكشاف األخطاء و إصالحها**

<span id="page-15-0"></span>إذا لم يعمل DDM مع شاشتك فسيعرض DDM األيقونة أدناه في علبة اإلشعارات خاصتك.

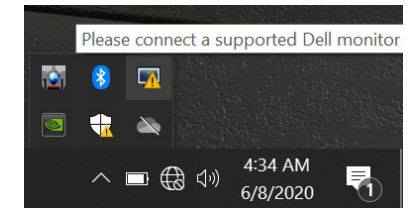

انقر على األيقونة وسيعرض DDM رسالة خطأ مفصلة.

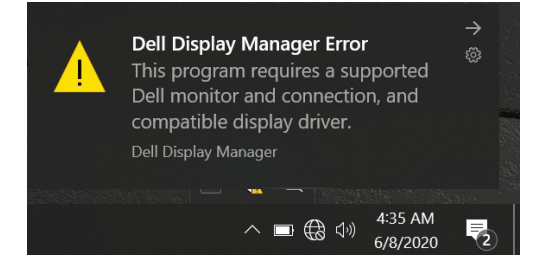

الرجاء مالحظة أن DDM ال يعمل إال مع شاشات من عالمة Dell التجارية. فإن كنت تستخدم شاشات من جهات تصنيع أخرى فلن يعمل DDM مع هذه الشاشات.

إذا فشل DDM في اكتشاف شاشة Dell مدعومة أو االتصال بها فرجاء اتباع اإلجراءات التالية لحل المشكلة: **.1** تأكد من توصيل كبل الفيديو بالشاشة وجهاز الكمبيوتر خاصتك بشكل صحيح، كما يجب إدخال

- الموصالت بإحكام في مواضعها المحددة. **.2** راجع قوائم المعلومات المعروضة على الشاشة للتأكد من تمكين CI/DDC.
	-
- **.3** تأكد من تثبيت برنامج التشغيل الصحيح وأنه أحدث نسخة من مورد برامج الرسومات )Intel أو AMD أو NVIDIA، وما إلى ذلك(. غالبا ما يكون برنامج تشغيل الشاشة هو السبب في فشل .DDM
- **.4** قم بإزالة أي وحدات إرساء أو تمديدات كبلية أو محوالت بين الشاشة ومنفذ الرسومات. قد ال تدعم بعض التمديدات أو الموزعات أو المحوالت الرخيصة CI/DDC بشكل صحيح وقد تتسبب في فشل DDM. قم بتحديث برنامج تشغيل هذا الجهاز إن كانت أحدث نسخة متاحة منه. **.5** أعد تشغيل النظام.

قد ال يعمل DDM مع الشاشات التالية:

**D&L** 

- طرازات شاشات Dell األقدم من 2013 وseries-D من شاشات Dell. يمكن الرجوع إلى مواقع دعم منتجات Dell على الويب لمزيد من المعلومات.
	- شاشات األلعاب التي تستخدم تقنية sync-G المعتمدة على Nvidia
		- الشاشات المرئية والالسلكية ال تدعم CI/DDC
	- في بعض طرازات شاشات 1.2 DP السابقة قد يلزم تعطيل 1.2 DP/MST من خالل قائمة المعلومات المعروضة على الشاشة.

فإن كان جهاز الكمبيوتر متصال باإلنترنت سيتم توجيهك من خالل رسالة لتنزيل نسخة أحدث من تطبيق DDM إن كانت متاحة. ينصح بتنزيل وتثبيت أحدث نسخة من تطبيق DDM. وربما تحتاج أيضا للبحث عن نسخة أحدث بالنقر بزر الماوس األيمن على أيقونة DDM مع الضغط واإلمساك بمفتاح 'shift'.

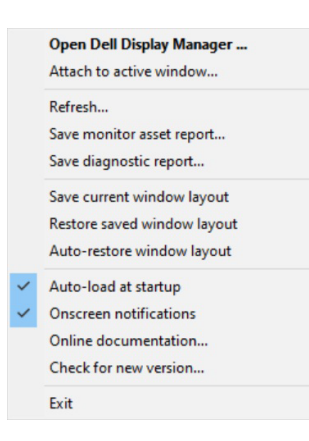